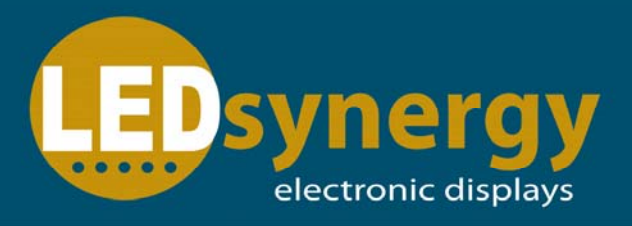

# **SynergyCM Software**

## **LEDsynergy Sign Control Software User Guide Version: 5.2.3**

The Communication Method for Your Software is:

**This manual is designed to explain the connection and operation of SynergyCM software.** 

**For more advanced instructions on the LED displays full operational capabilities see our 'Advanced Software Operation Manual'** 

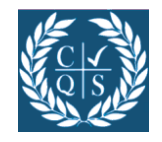

**Manufacturers & Distributors of Programmable Electronic Displays** 

**Tel: 01264 303030**  Synergy House, Mitchell Close, West Portway, Andover, SP10 3XQ

Our comprehensive User Guide.

#### **1. Software Installation**

Firstly, it is required to install SynergyCM onto the PC or laptop which is intended to be used to control the sign. Follow the steps below and the on screen wizard to complete the install.

**G** SynergyCM Double click and run the SynergyCM application file.

Now follow the on screen instructions. It is recommended to leave it all to the default settings. Therefore, click "Next" until it says "Install".

Confirm settings and click "Install".

Once installation is complete click "Finish".

#### **2. Sign Communication**

Before it is possible to configure SynergyCM to work with the sign, knowing how it is connected is crucial. The common way of communication is via RS232 or RS485. This type of communication requires a serial port whether it is hard wired in or a USB-Serial adapter. Either way this port is automatically assigned a COM port number by the computer. It is possible to find the COM port number through the device manager.

*Windows Vista/Seven method* 

To find the COM port click "Start", and type in "Device Manager" in the search bar. Click "Device Manager" Double click "Ports (COM & LPT)" Below should be displayed the port and the COM number, make note of this.

▲ 零 Ports (COM & LPT) Prolific USB-to-Serial Comm Port (COM3)

*Windows 98/ME/XP method* 

To find the COM port click "Start" Right click "My Computer", and select properties. Select the "Hardware" tab. Follow steps 2-4 above.

Another common communication method for the LEDsynergy signs is via the local network using a dedicated IP address. If the sign uses TCP/IP the IP address will be on the front cover of this manual. If the IP address needs to be changed go to the advanced setting in the back of this manual.

#### **3. Loading Software and Setting up Display**

To load SynergyCM go to "Start – All Programs – SynergyCM – K-Lite Codec Pack – SynergyCM ". Once the software has loaded, it then needs to be configured to work with the LEDsynergy sign.

Some extra information is required when setting up the LED sign, which the software cannot detect. This is the screen resolution and the colour. First start by clicking "Setting" from the task bar and scroll down to "Advanced – Define LED screen". This window displays all the signs that have been set up.

Firstly test communication to the LED sign by clicking "Find screen". Depending on how the sign is connected select the relevant tab. Ensure that to correct COM port or IP address is displayed then click "Start search". If the sign is communicating you should receive some controller information. Make note of this information.

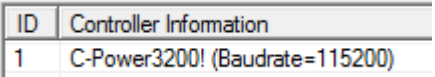

Now it is possible to add a LED screen to the settings. First start by closing the "Find screen" window. Now click "New" and enter the default password "16888", without the quotations. A window will appear allowing all the LED sign information to be input into the software.

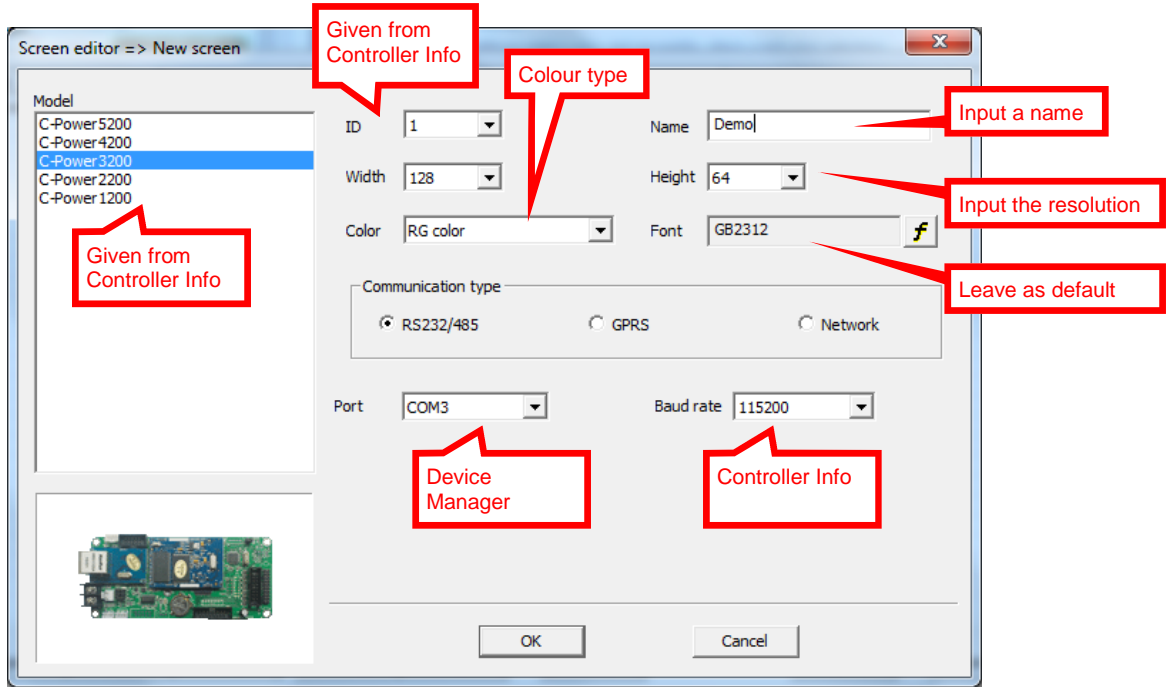

### **3. Loading Software and Setting up Display (Continued)**

Once all the settings have been input select "OK". The settings have now been saved and the display will then be shown in the list. Set up the rest of the displays using the same process as above, just make sure each display has a unique ID. Once all screens have been set up, close the LED screen window.

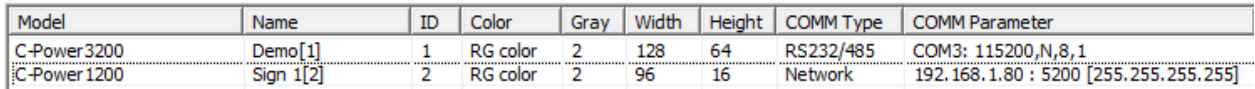

### **4. Creating a Play Item to Display**

Once the sign has been installed and set up to communicate with the computer, a play item needs to be designed to program what will be displayed.

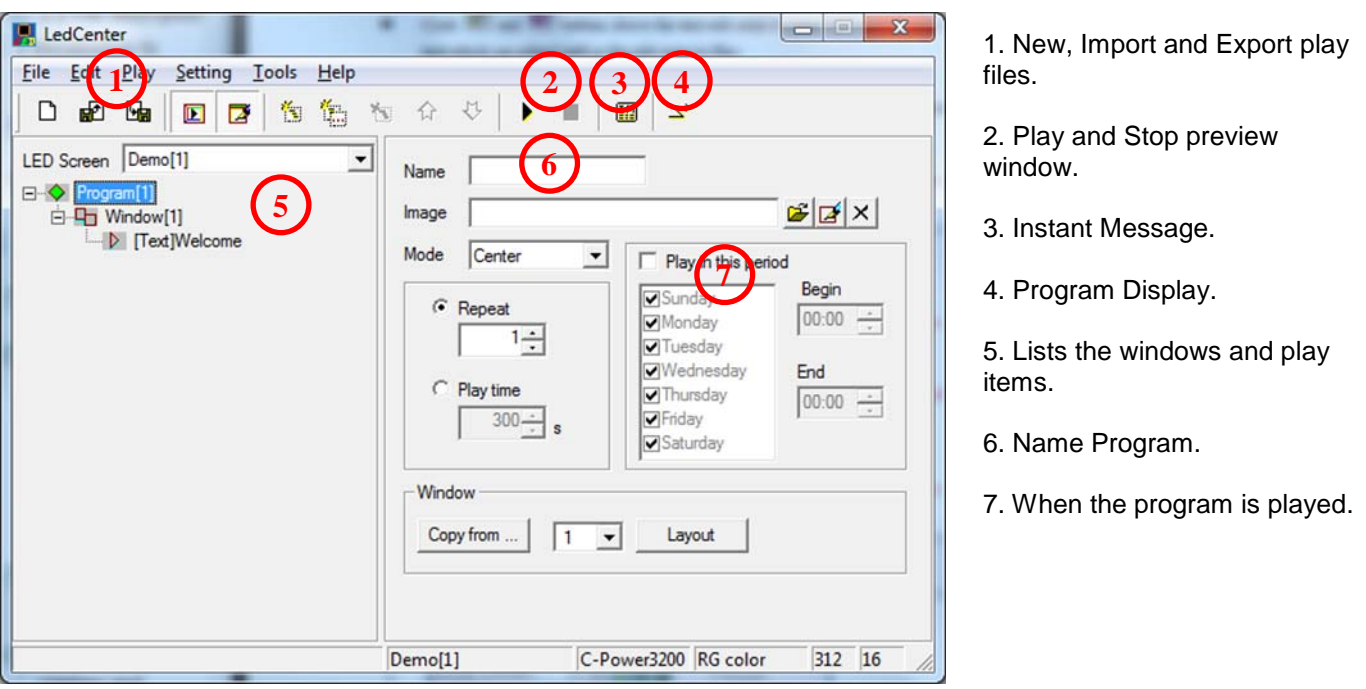

Once a name and the times displayed are set, it is then time to choose what and in which location the information will be set out on the display. Each program can display multiple windows at the same time and multiple play items per window which play one after another. It is recommended to start with a single window and play item at first to test the sign. As a default SynergyCM will create a window which fills the sign and add a simple play item displaying "Welcome". Start by clicking the program button and you should see a window like below.

## **SynergyCM Software**

### **User Guide**

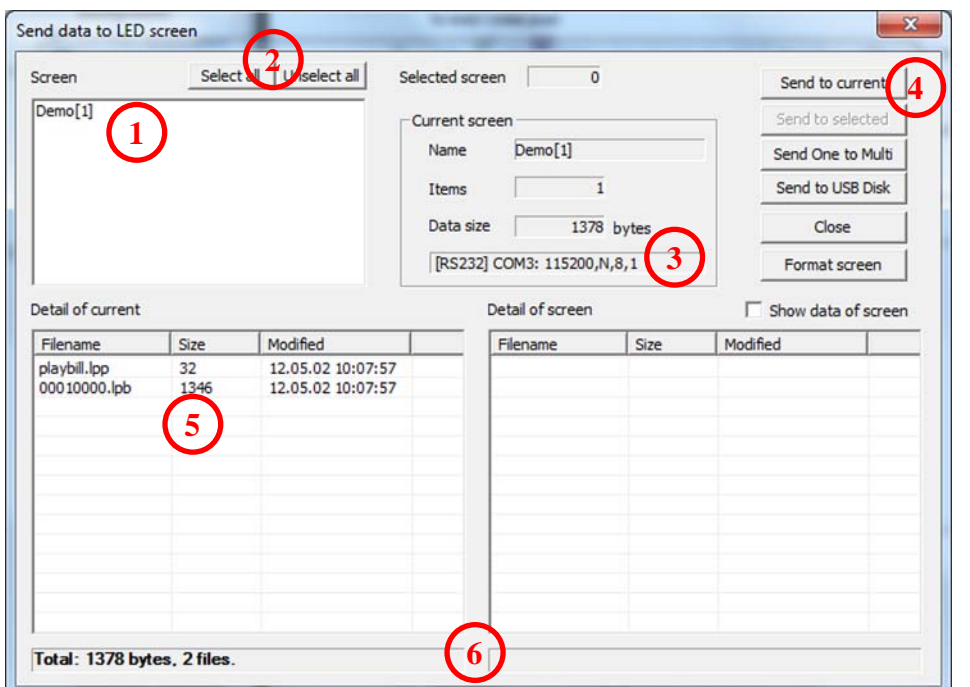

1. Displays all signs which have been set up.

2. Select which signs to program.

- 3. Communication settings.
- 4. Program sign.
- 5. Playbill files information.
- 6 .Status bar and download progress bar.

Download the default playbill to the sign and confirm communication and settings. If communication fails check the COM port settings, cabling and power to the sign, if there is still a problem contact LEDsynergy. If the display updates go back to the main edit window and start setting up the desired Playbill.

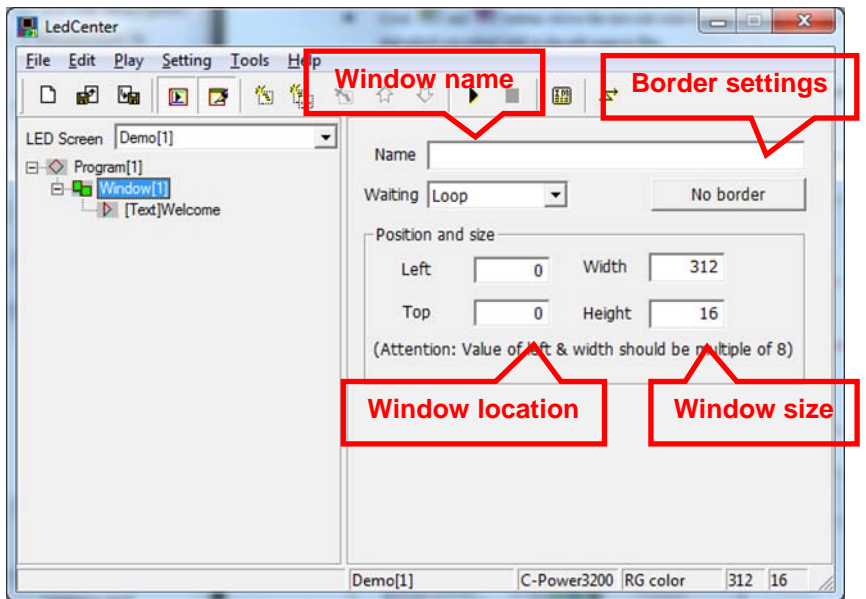

Each window can be set with a unique size, allowing more than one window to be viewed simultaneously.

If you right click "Window" you are able to add more windows and play items. Ensure that the windows do not overlap by editing the position.

Name each window will make it easier to locate, if having a long complex program.

Once all windows have been set up all that is left is to add the content wanted for each window. There are four types of content that is available to add to the program. Each play item has a choice of Text, Time and Counters, Temperature or Gif animations and Pictures.

This is selected by choosing one of these icons. Each has their own settings, labelled below.

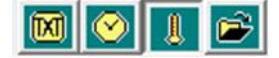

### *Text:*

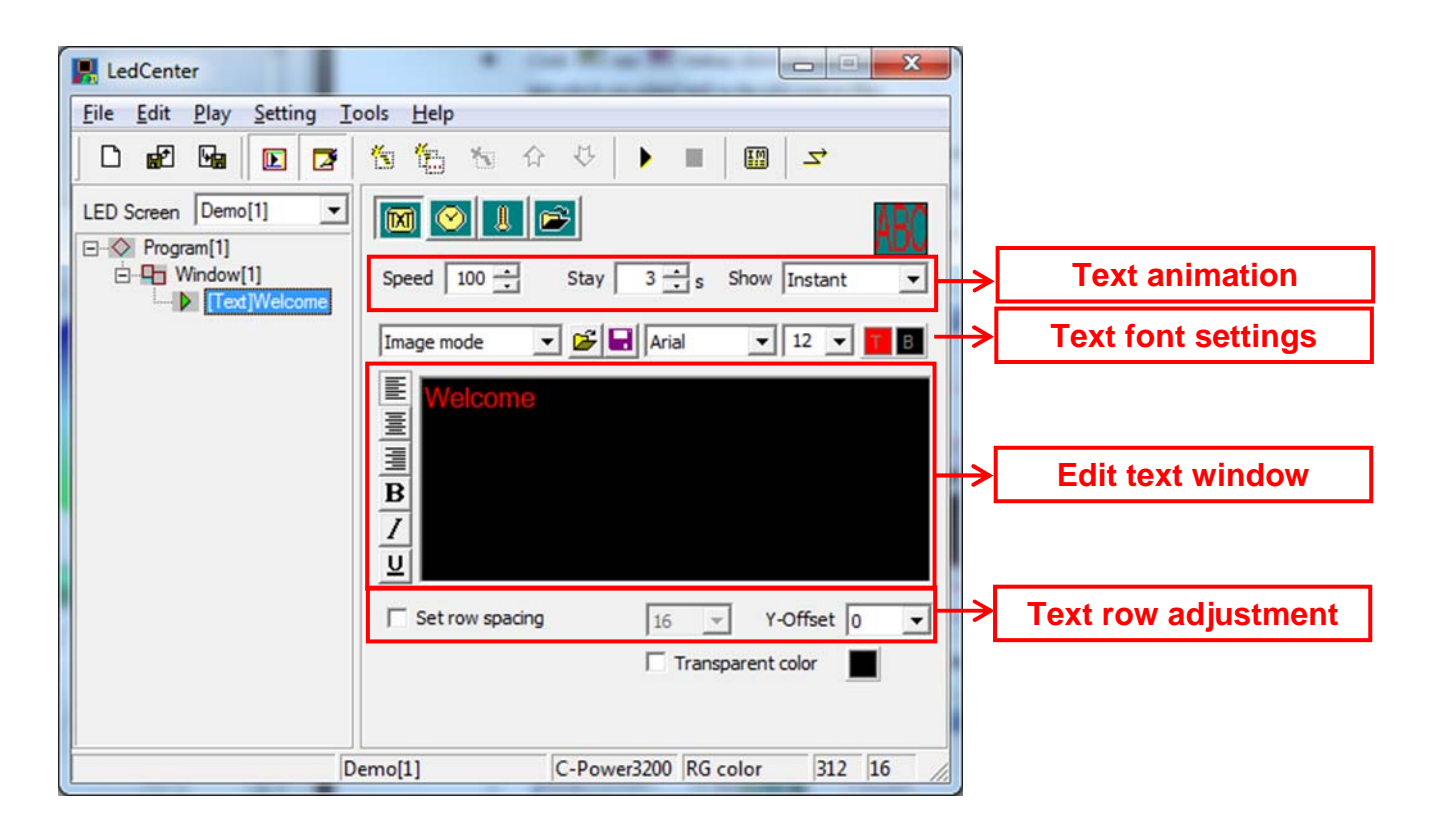

## **SynergyCM Software**

## **User Guide**

#### *Time:*

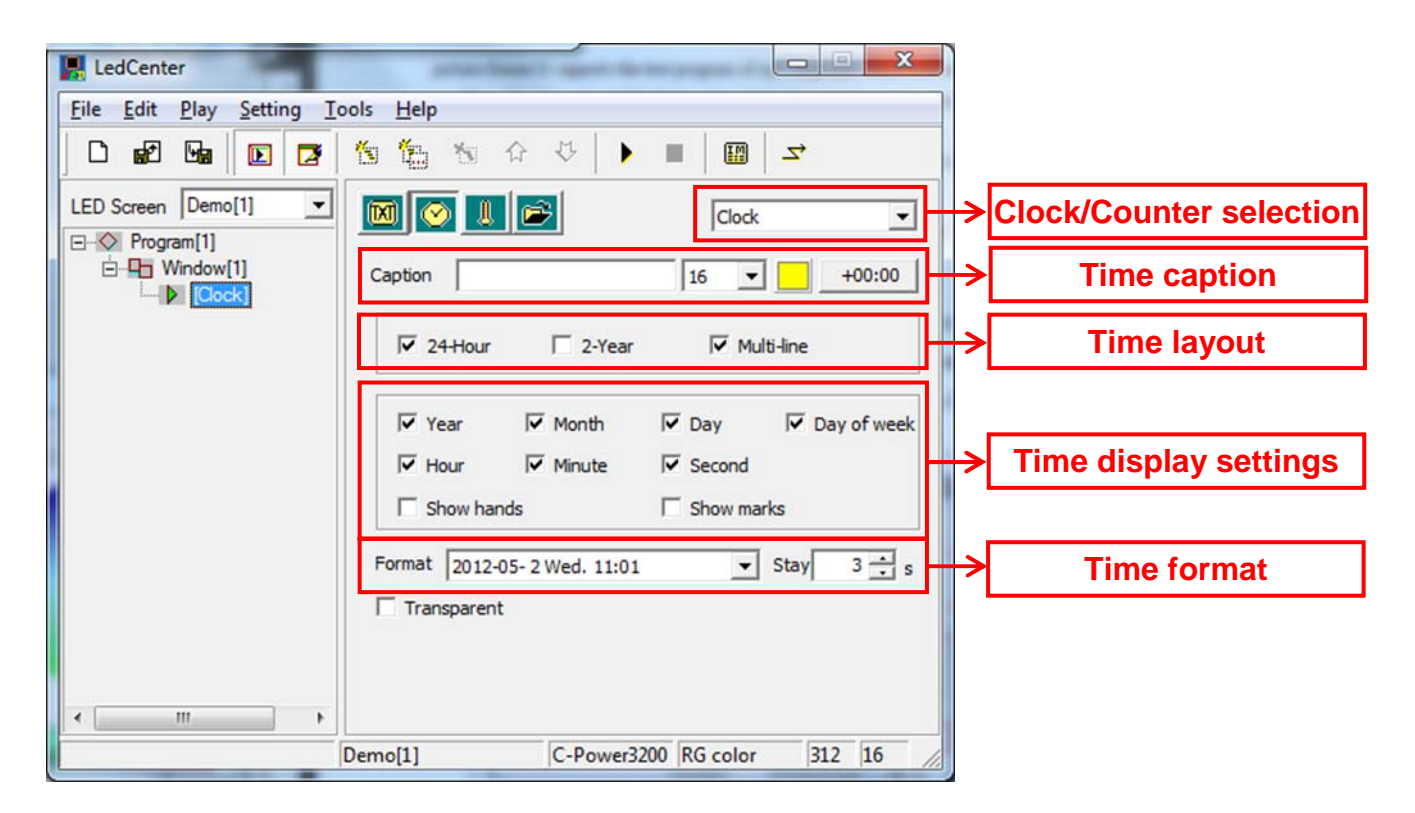

#### *Temperature:*

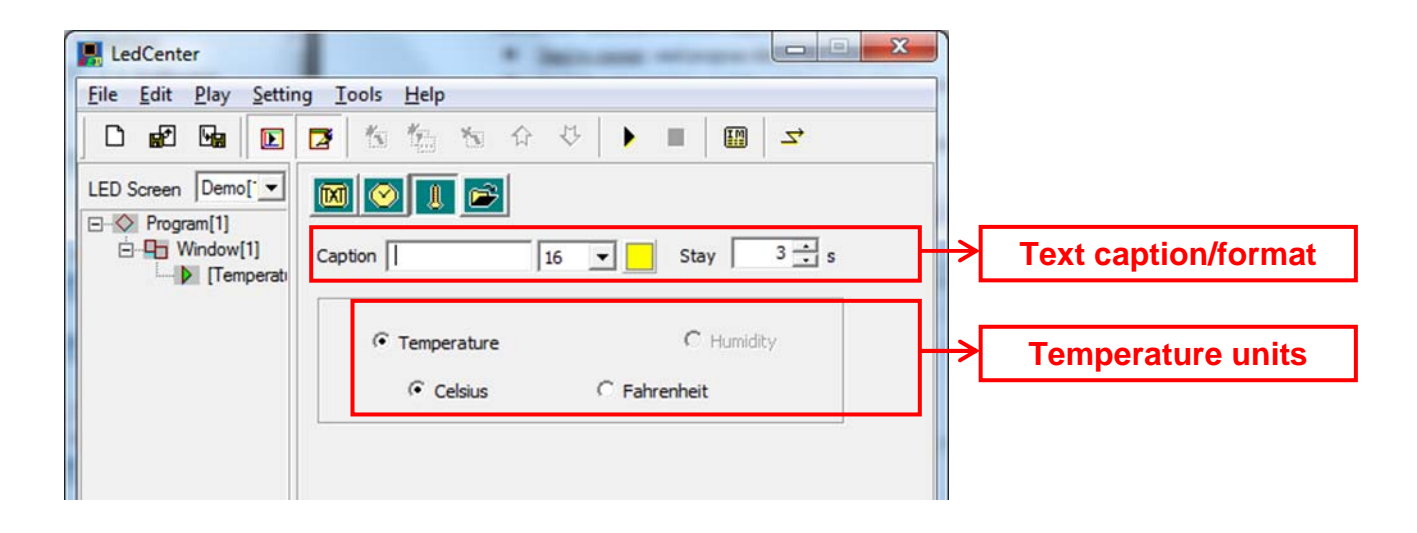

#### *Gif Animations and pictures:*

Before importing a file the image must be set to the correct resolution and size to allow a simple transition. SynergyCM can stretch and shrink an image, however it is likely to distort it, beyond recognition. LEDsynergy can design custom images if required at the correct size allowing for an easy import.

#### **Advanced Settings.**

It is possible to change some of the signs hardware setting such as it ID number, IP address, auto power control and brightness control.

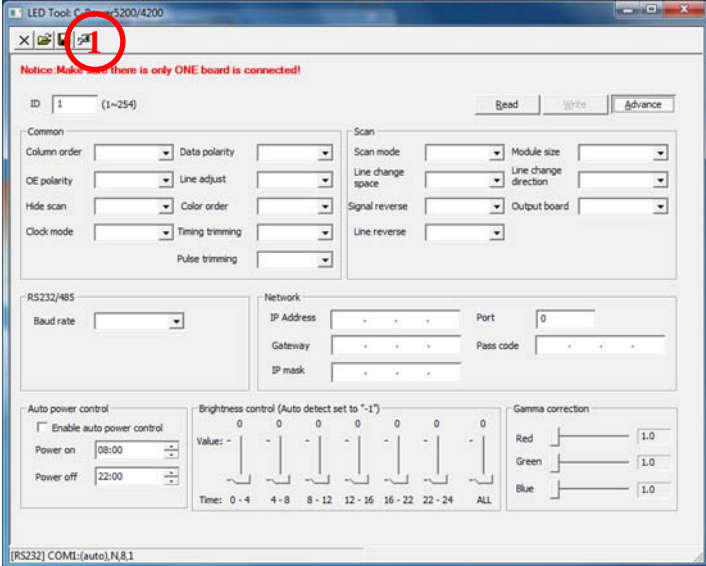

To change these advanced settings, click "Tools – Ledtool – Then select the correct control card." You must only have one sign connected at a time when editing the hardware settings.

In the status bar is displayed the communication type and setting. These can be changed by clicking the small icon next to the save button. If the sign has an IP interface then the connected computer must be in the same subnet to read from the control card. This is set in the local area network setting within windows. Once the signs IP has been updated then the computer can revert back to its old IP.

After setting the communications with the sign, LED tool can read the settings off the signs control card. Click "Read" and the wait for the confirmation box. Once confirmed you should see the empty grey boxes now have information within.

To change any of these setting, click "Advanced" and enter in the password "26888", without the quotations. Once the desired settings have been changed, such as the IP address, click "Write" to update the signs control card.

To confirm the new setting restart the sign, change the communication setting to the new IP address (if required, including the windows network settings) and click "Read". After the confirmation box, it should display the changed settings.

**For complete operational instructions see our 'Advanced Software Operation Manual'.**